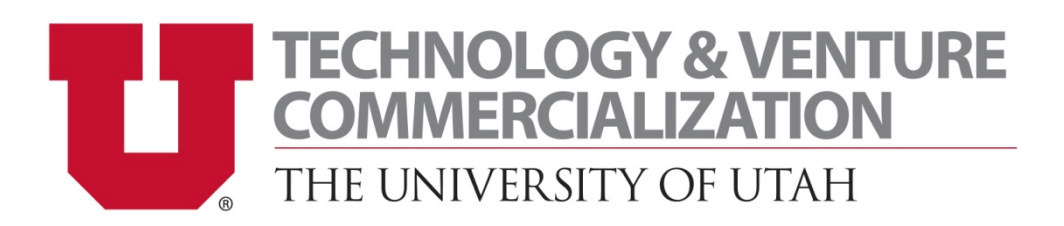

University of Utah Technology & Venture Commercialization is pleased to introduce our new Inventor Portal.

The portal is accessible through a login from any web-enabled computer and makes it possible for each inventor to:

- Complete and submit invention disclosures online.
- Check the status of your invention disclosures submitted through the Inventor Portal.
- View a list of patent applications filed in relation to your invention disclosure and check status.
- View a list of agreements executed in relation to your technology.

Following is a "step by step" manual for entering data and navigating through the portal. The TVC Inventor Portal was designed to be intuitive and easy to use, however, the instruction manual should answer any further questions you may have.

If you have any questions or wish to provide suggestions to TVC for improving the portal, please contact Leslie Smith at 801‐213‐3571 or leslie@tvc.utah.edu.

## **Logging into UofU Technology & Venture Commercialization Inventor Portal**

Open a web browser and type: https://UofU.ttoportal.com.

1. Select **"Create an Account".**

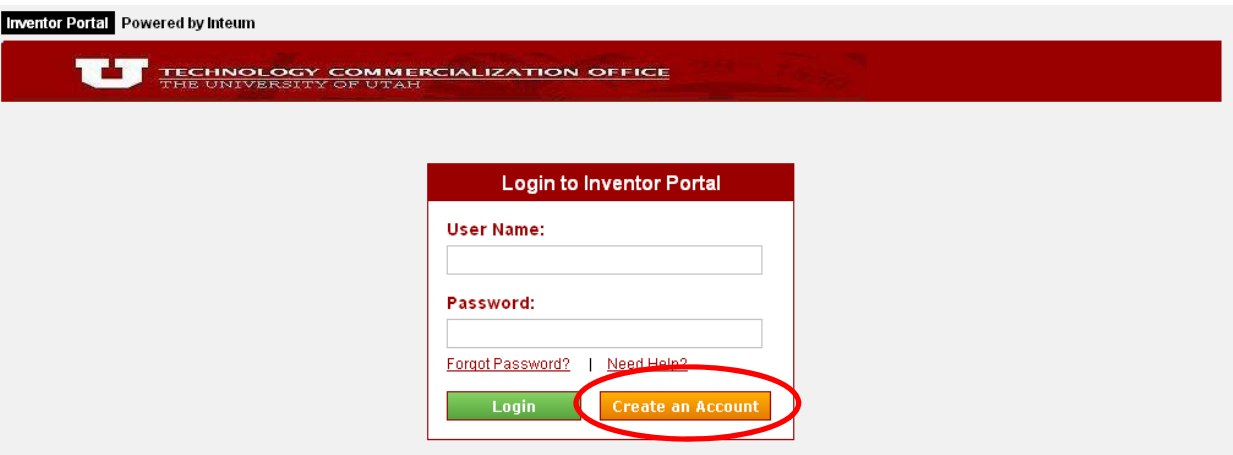

- 2. Complete the information and select **"Request an Account".**
- 3. You will receive an email when your account has been approved. (Account approvals will be processed Monday through Friday 8:00 a.m. to 5:00 p.m.)

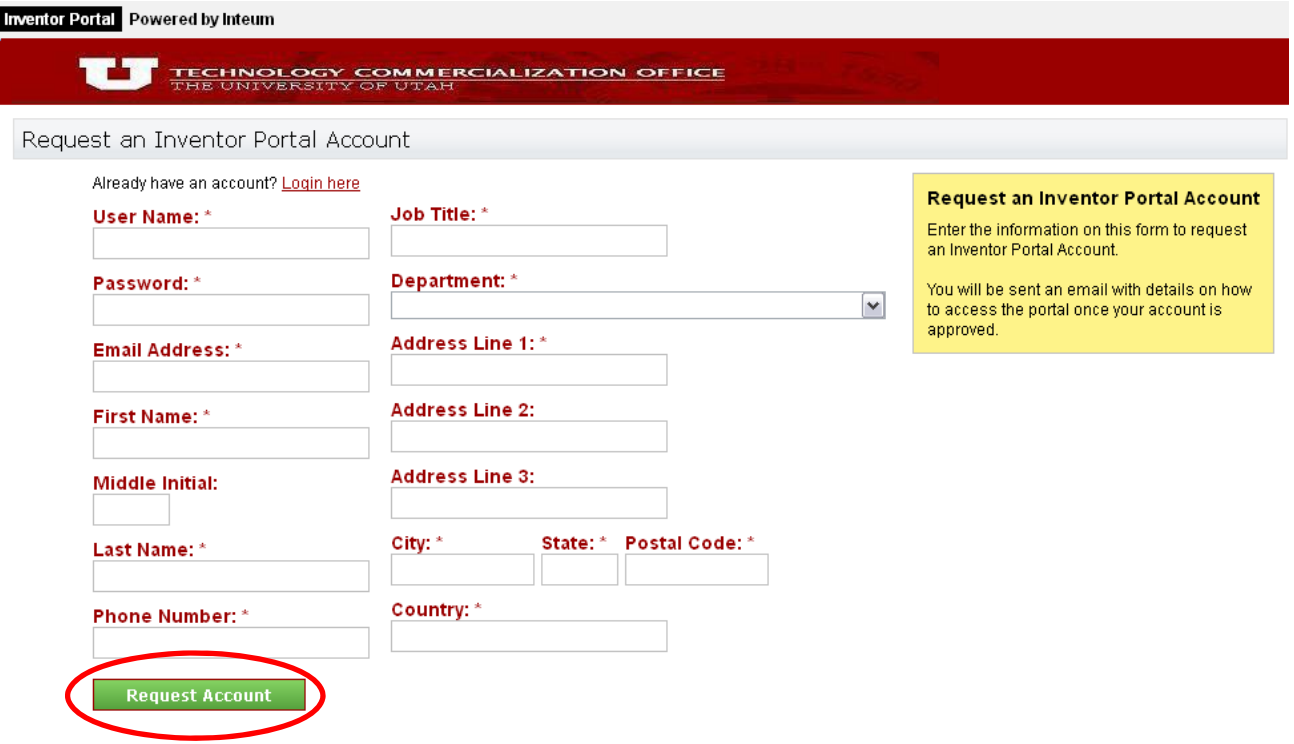

Once logged on, the Technology & Venture Commercialization Portal home page will be displayed:

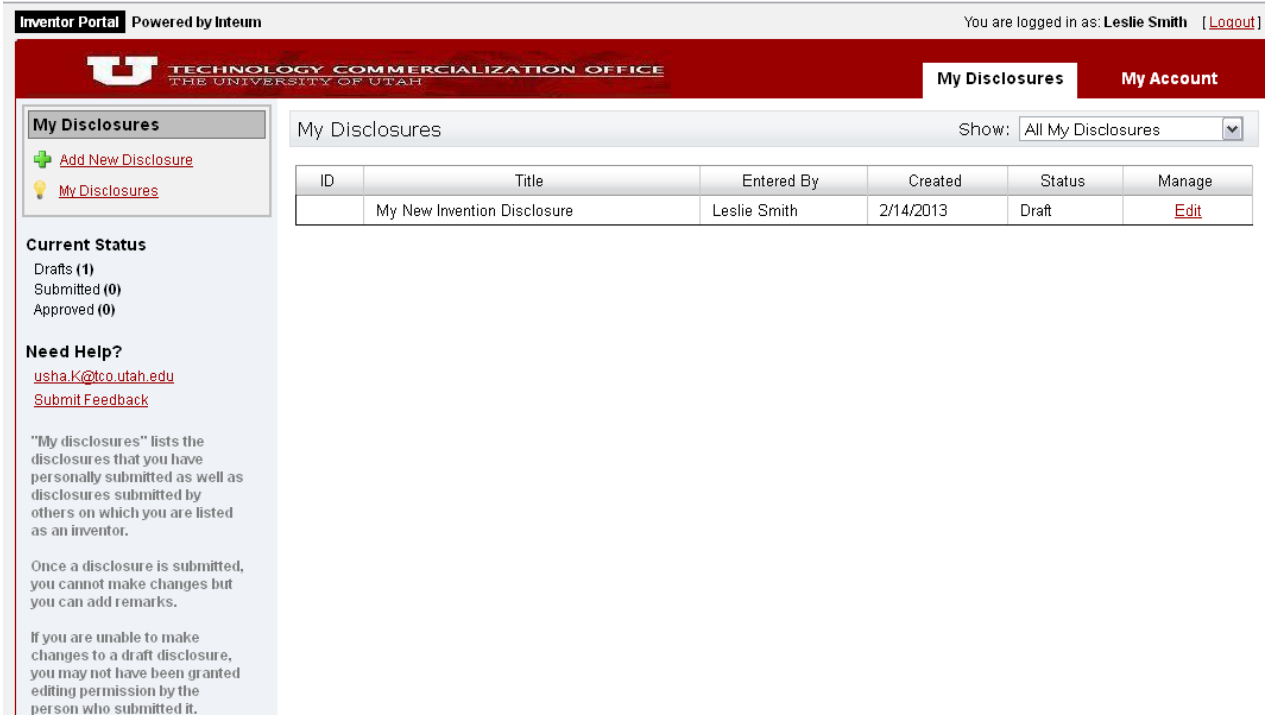

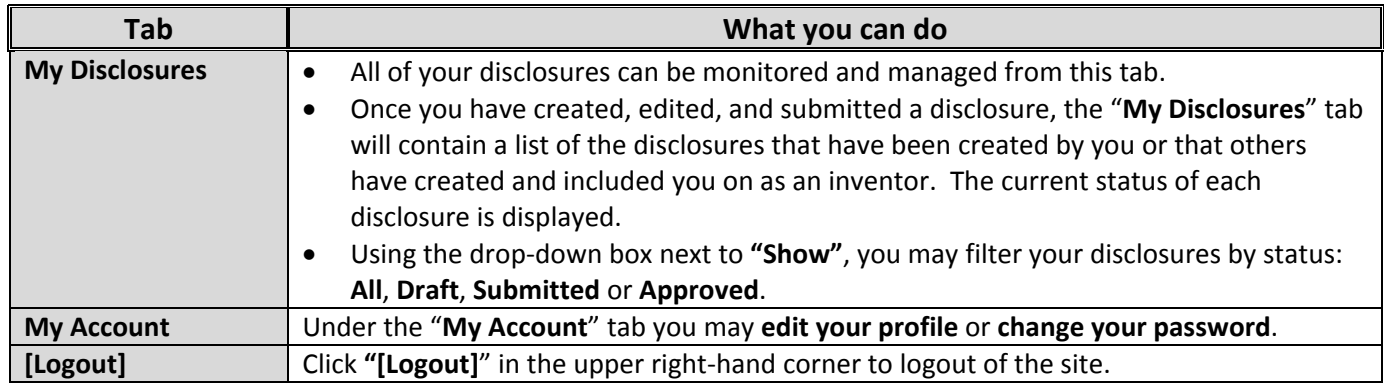

## **Submitting a New Invention Disclosure through the Inventor Portal**

- 1. Click on "**Add New Disclosure**" in the upper left‐hand corner.
	- A dialog box titled "**Enter a Title for this New Disclosure**" will be displayed.
- 2. Enter the title and click "**Save Changes**".

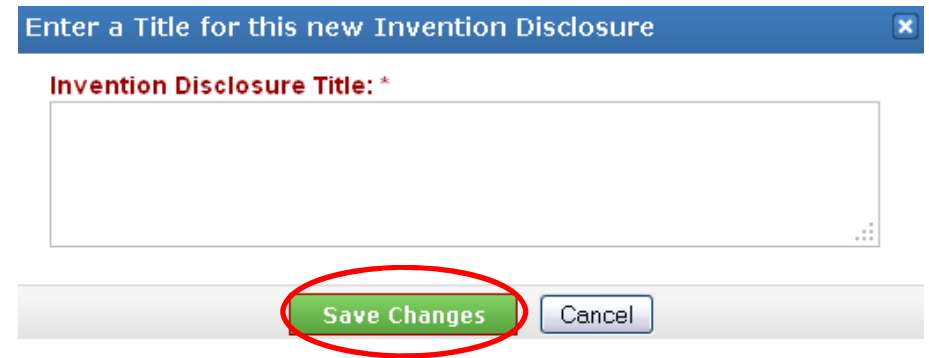

3. A new disclosure draft with the title you entered will be displayed listing you as the inventor/administrator with 100% contribution.

**NOTE:** As the inventor/administrator, you can edit the disclosure in the Inventor Portal, however, once the disclosure is submitted and approved, it can no longer be edited without consent from Technology & Venture Commercialization. Be sure that you have thoroughly reviewed the disclosure and uploaded any attachments before submitting.

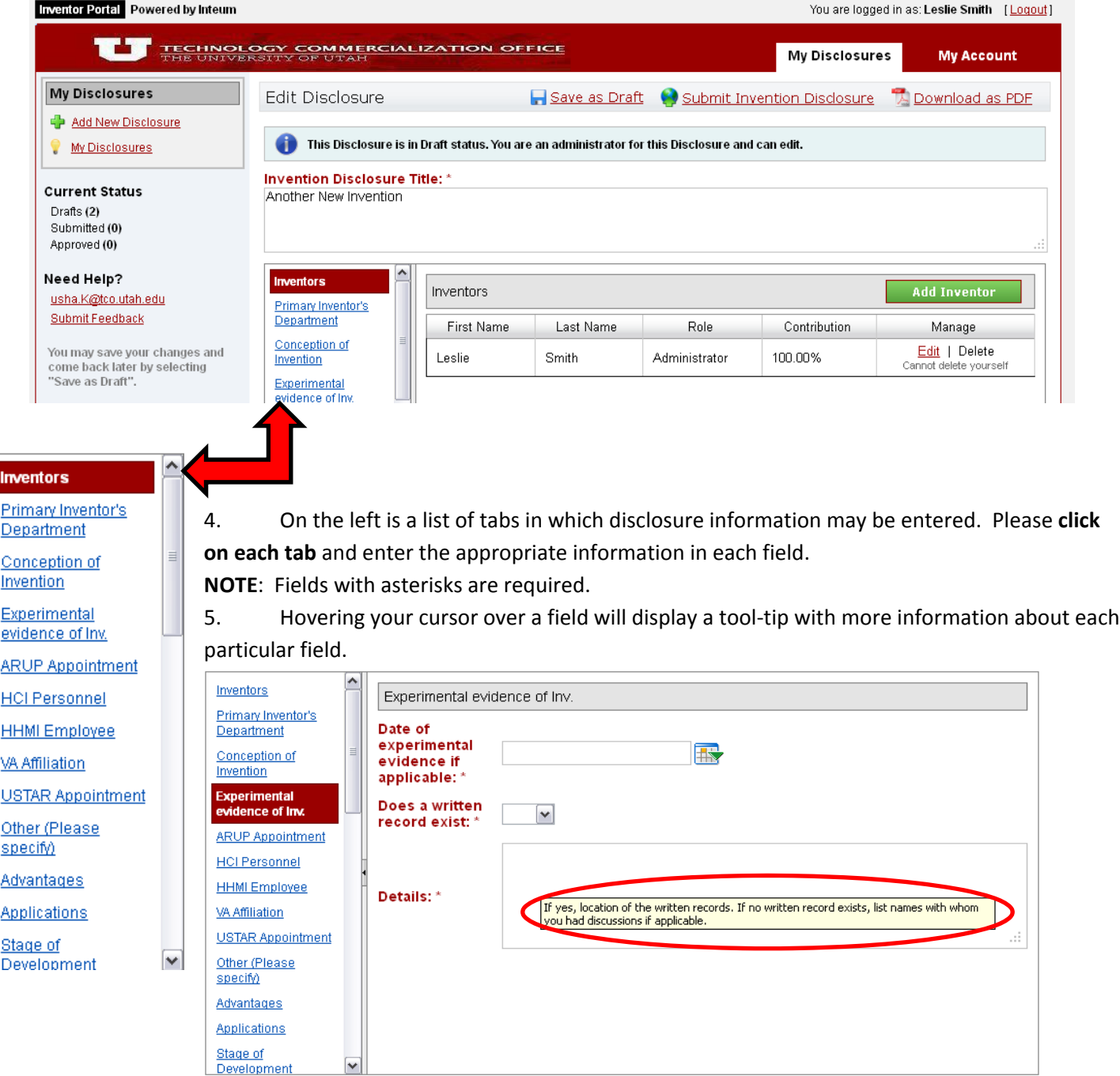

6. You may **SAVE** your disclosure at any time by clicking on **"Save as Draft"**, and return later to continue. Note: The Portal will time out after 60 minutes so **SAVE YOUR WORK FREQUENTLY** by selecting "**Save as Draft**".

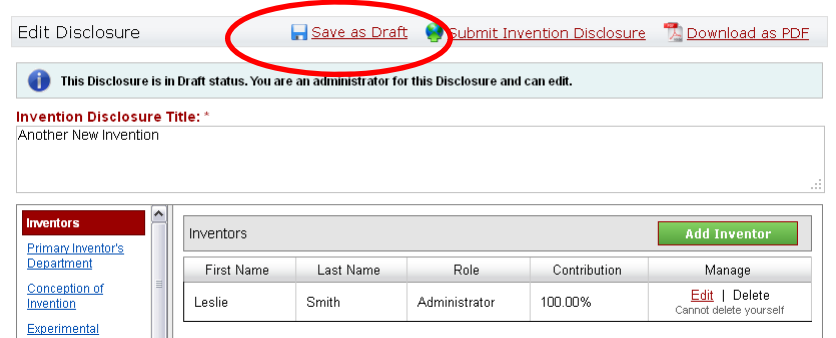

7. Following is a list of each tab/field to be completed in the invention disclosure process.

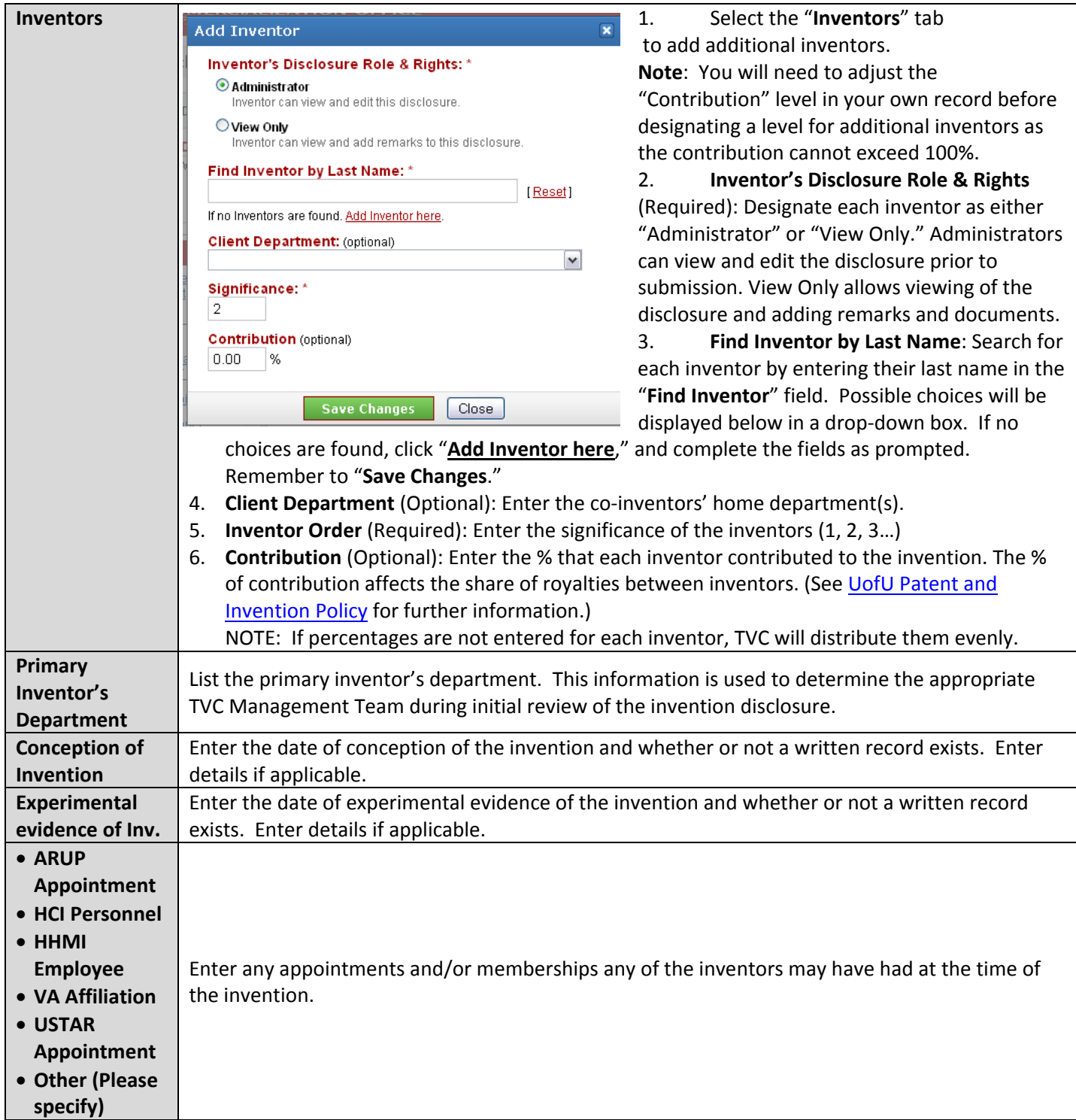

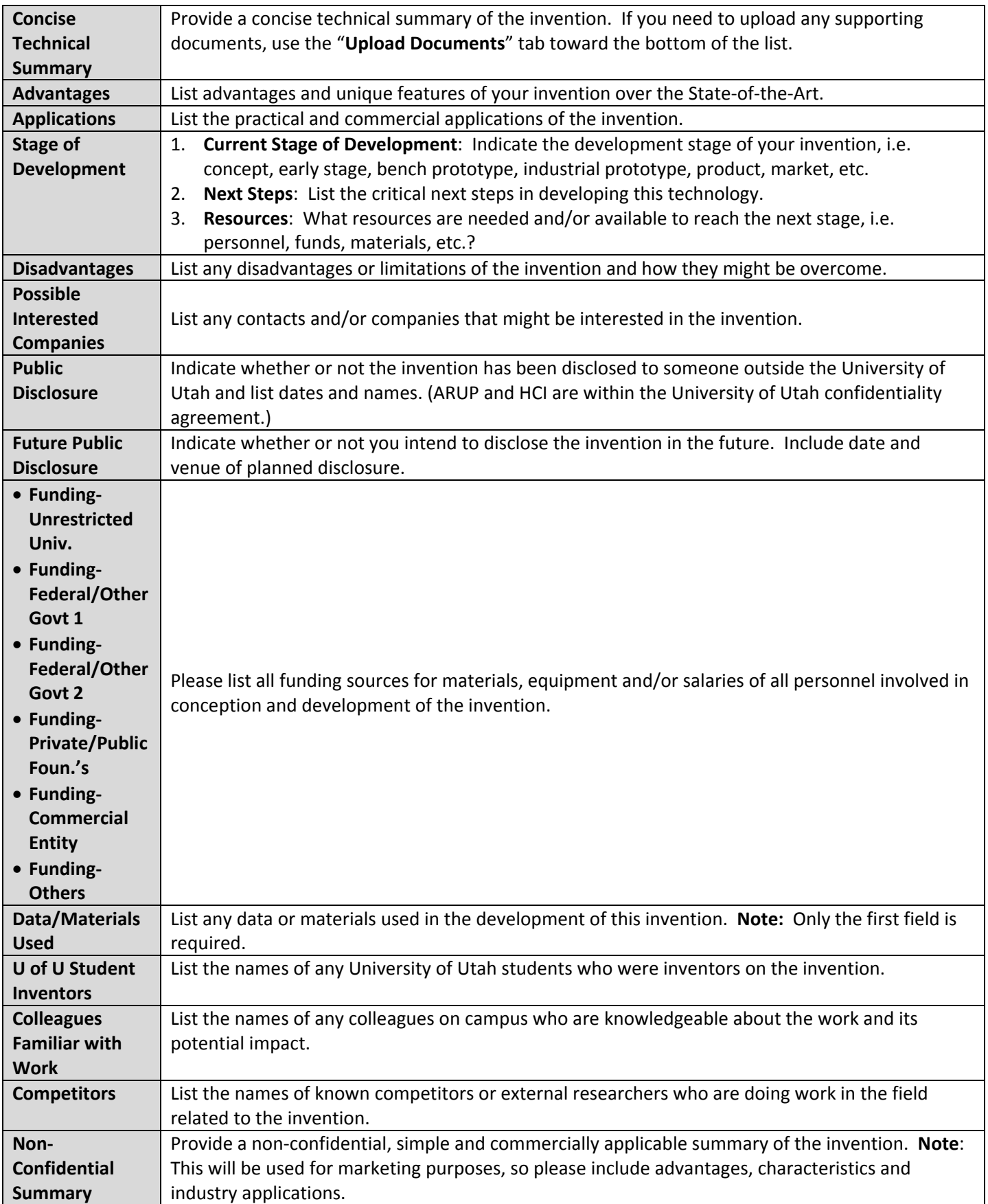

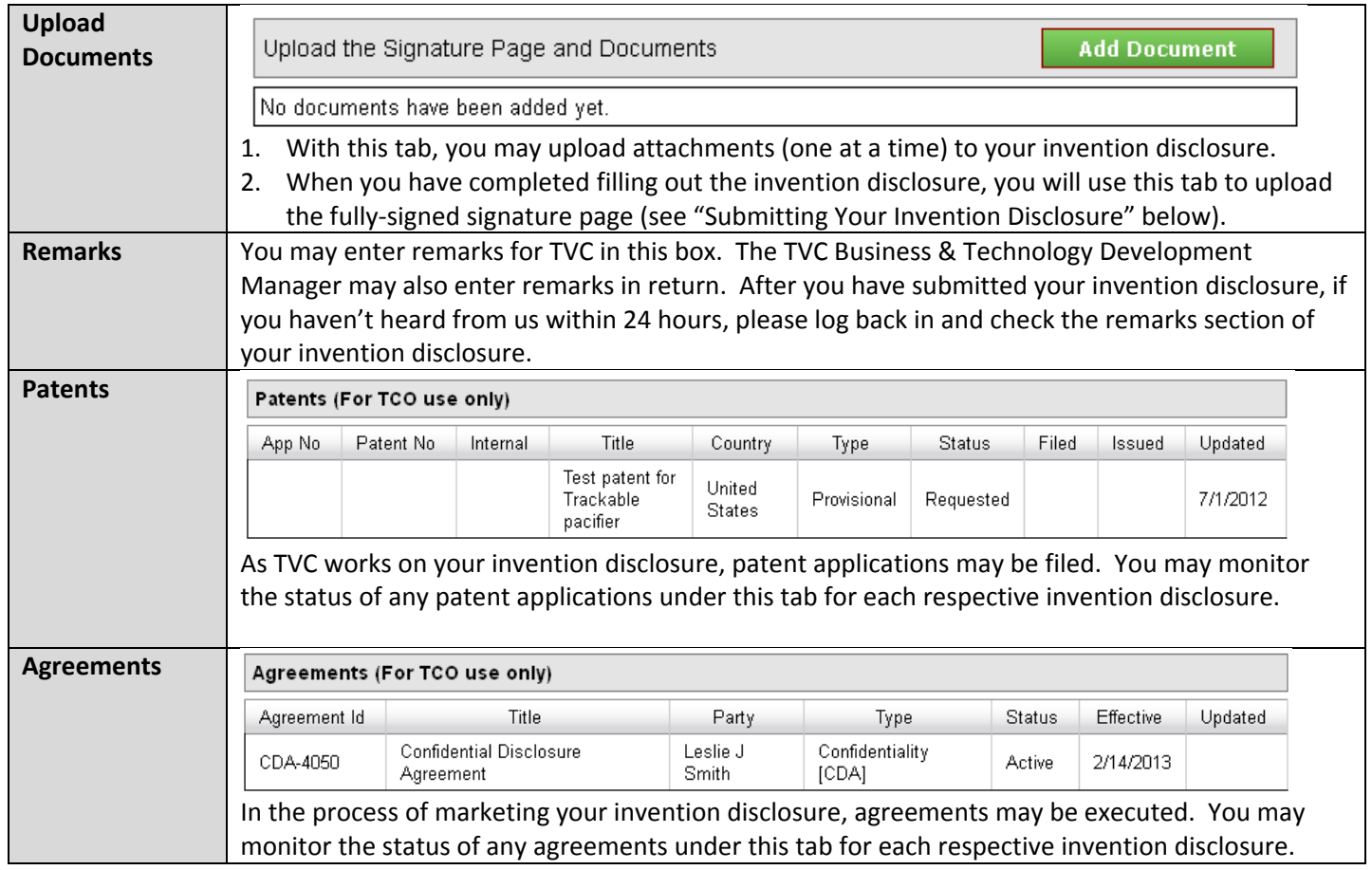

# **Editing a Draft Invention Disclosure**

If you do not have time to complete an invention disclosure, you can save it as a draft and work on it later.

In the "Manage" column of "My Disclosures," click "Edit" to open and add additional information to the disclosure.

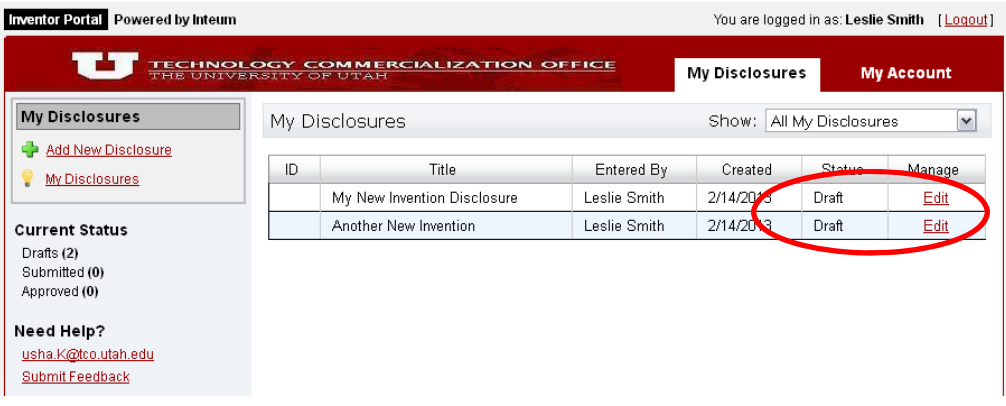

Once you have completed entering your invention disclosure data:

1. Select "Download as PDF" in the upper right-hand corner.

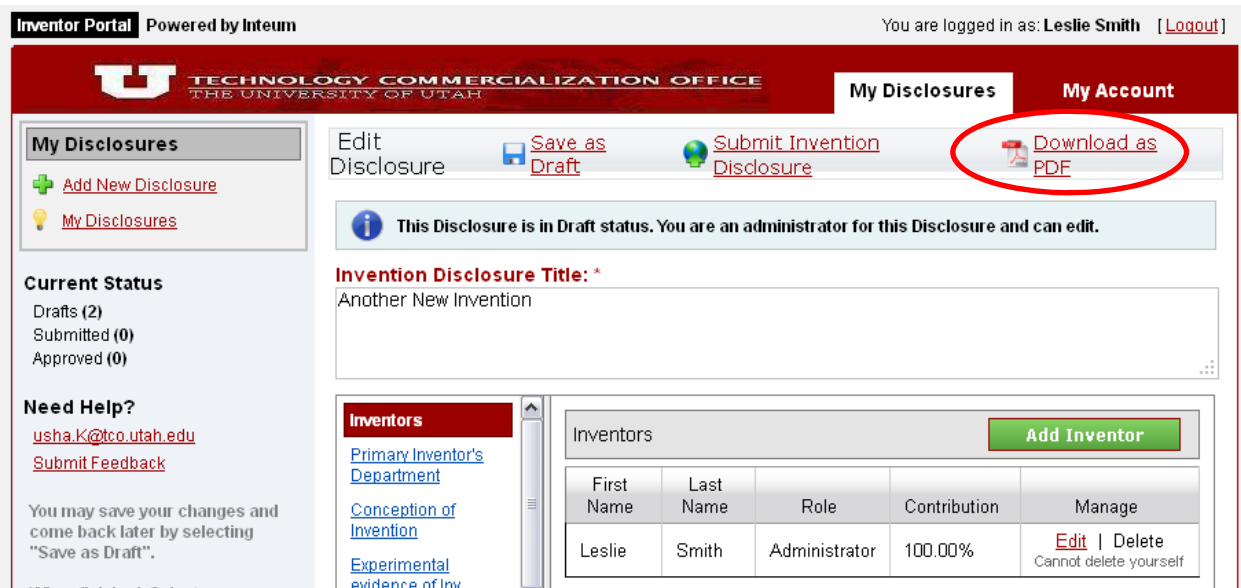

ALL EWENTORS AFFILIATED WITH THE UNIVERSITY OF UTAH DURING THE COURSE OF DEVELOPING THIS ENCRYTION TO THE ENDING THE ENTERTY OF UTAH INTERNATION TO THE STATION OF THE STATION OF UTAH PURSE IN THIS ENTERTY OF UTAH PURSE IN

All statements and information I have made or provided in this Invention Disclosure Form are too and complete to the best of my knowledge. I understand and agree that all rights, obligations and financial interests. If an

For each University of Utah and ARUP Inventor, please TYPE in all fields, then sign and date.

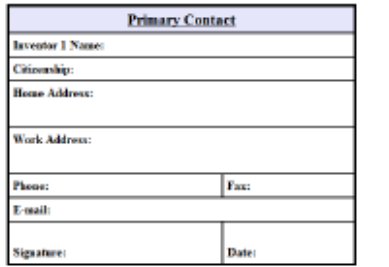

2. Print out a copy, fill out the information on the final page and obtain signatures from all University of Utah inventors.

3. Upload the fully‐signed signature page using the "**Upload Documents**" tab.

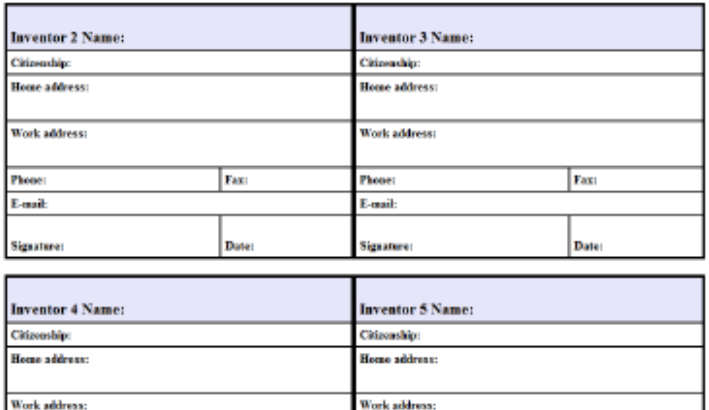

Phone:

E-mail:

Fax:

Date:

Fax:

Date

Photoc

E-nail:

Šigaatare

#### 4. Select "**Submit Invention Disclosure**".

**NOTE**: Be sure that you have thoroughly reviewed the disclosure and uploaded any attachments before submitting. Once the disclosure is submitted and approved, it can no longer be edited without consent from Technology & Venture Commercialization. If you need to make changes after submission, contact TVC at 801-581-7792 or Leslie@tvc.utah.edu.

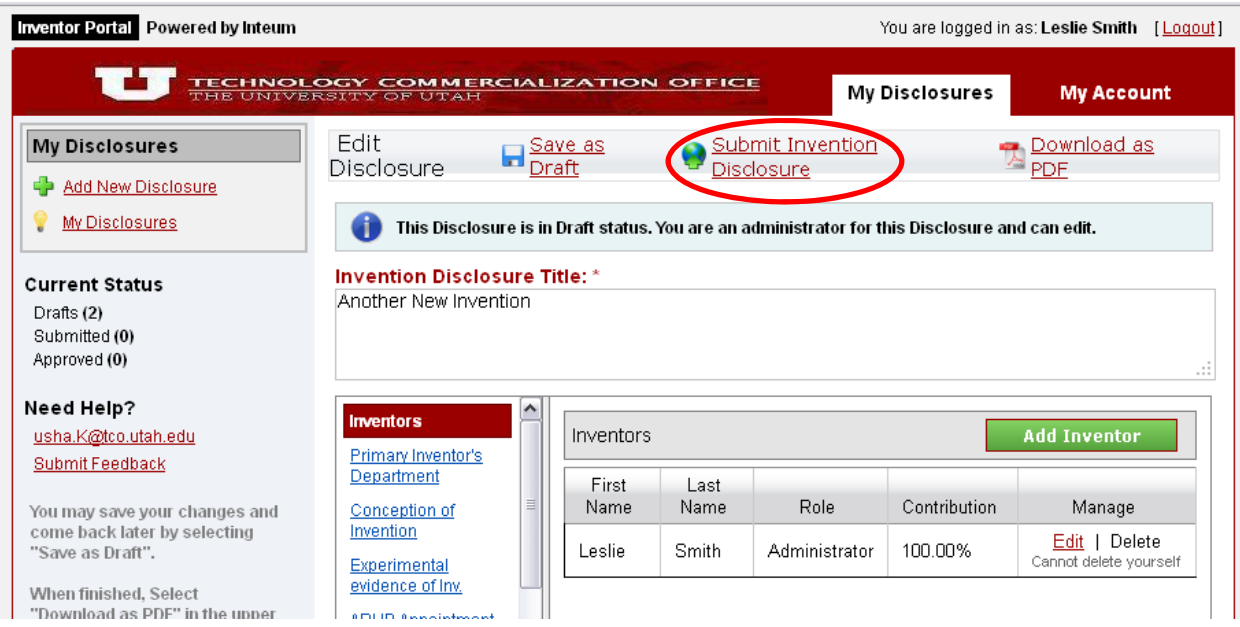

- 5. If you have missed entering data in any required areas of the invention disclosure, you will see an error message displaying the field(s) that need to be corrected.
- 6. Select "**Edit Disclosure**" to make the additions/corrections.

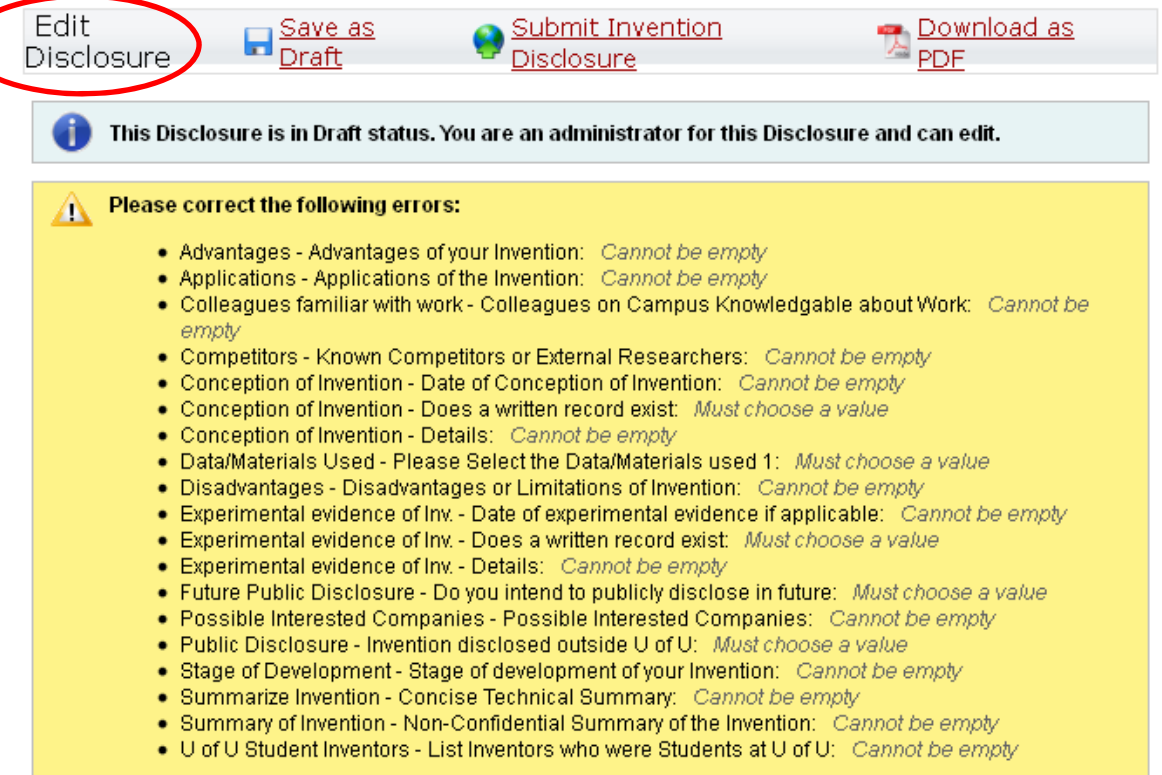

7. If all required areas have been completed, you will see this message:

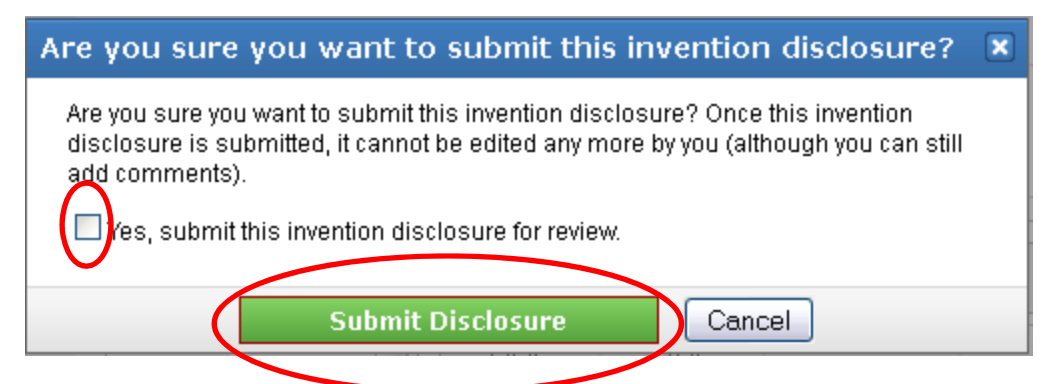

- 8. If you are ready to submit, click the box by "**Yes, submit this disclosure for review**" and click "**Submit Disclosure.**"
- 9. Once the invention disclosure has been submitted, the status in the "My Disclosures" list will be updated to "Submitted." The disclosure is no longer editable; however, you can View, Print a PDF, and add remarks.

### **What Happens Next?**

After the disclosure has been submitted, TVC personnel will review your submission to ensure that it is complete, and that all the required information has been supplied. Approved submissions are assigned an ID number and updated with an "Internal Review" status which means that your disclosure is complete and has been assigned to a Business and Technology Development Manager for technical review.

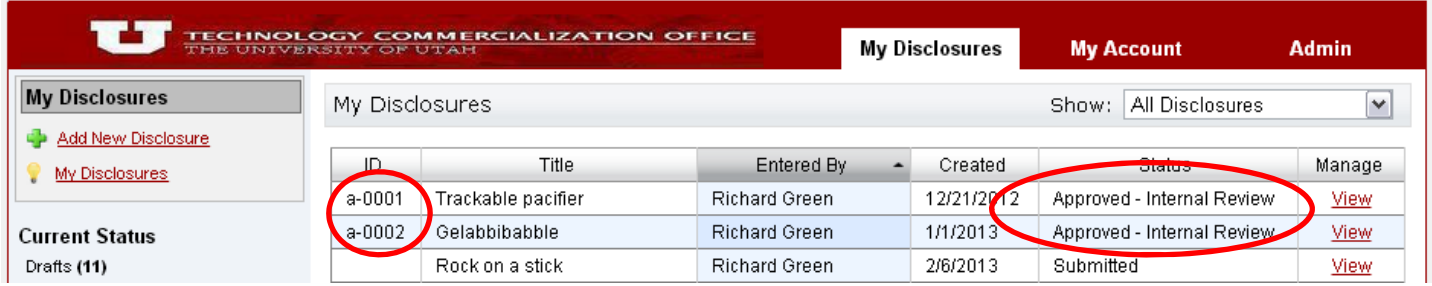

You may continue to log into the Inventor Portal to monitor the status of your inventions, communicate with commercialization associates, and update your contact information. Keeping your email address current in the Inventor Portal ensures effective communication.

As patent, copyright or trademark applications are filed and/or agreements executed, you will be able to see the information under the **Patents** and **Agreements** tabs.